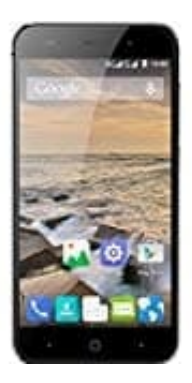

## **ZTE Blade L6**

**Töne einstellen**

In den Einstellungen für "Töne" bzw. "Ton & Benachrichtigungen" könnt ihr festlegen, wie sich euer Smartphone bemerkbar machen soll. Klingeln, vibrieren oder beides?

Hier könnt ihr alles nach euren Wünschen einstellen:

- G  $\ddot{\phantom{a}}$ m **DOC** Wetter Play Store Alle Apps ГO  $\overline{\phantom{a}}$
- 1. Öffnet den App Drawer. [Was ist ein App Drawer?](https://www.bedienungsanleitung24.de/android/lexikon-der-fachbegriffe)

2. Sucht nach dem Punkt **Einstellungen** und öffnet diesen.

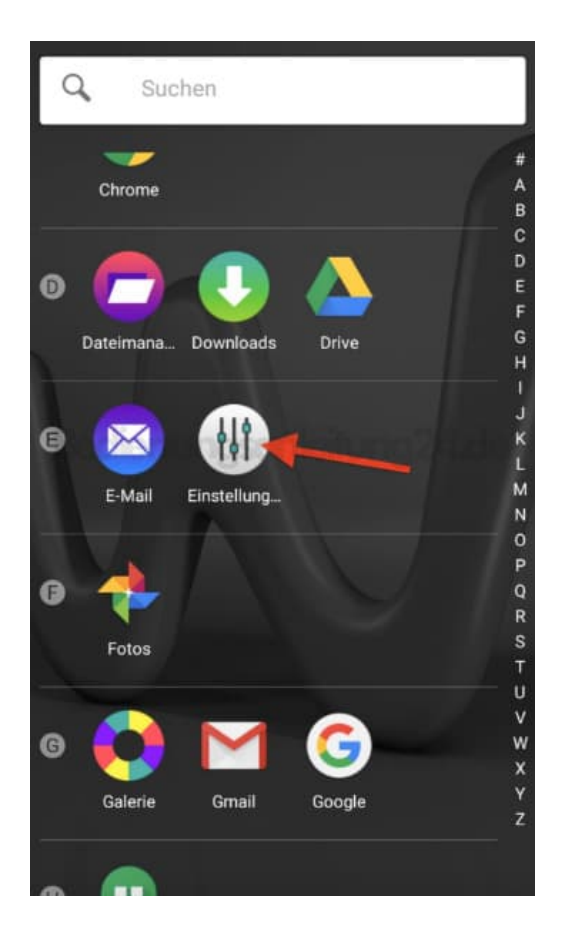

3. Je nach Hersteller heißt der nächste Punkt **Töne** oder, wie in unserem Beispiel, **Ton & Benachrichtigungen**. Wählt diesen aus.

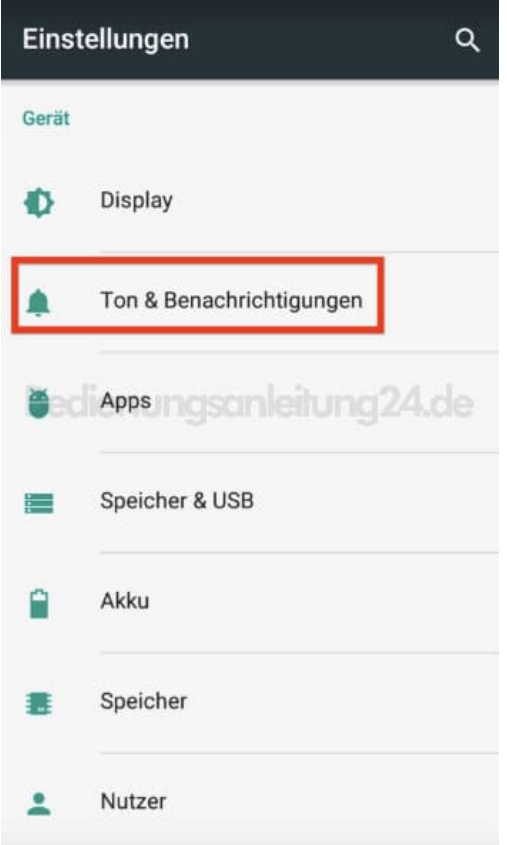

4. Nun habt ihr eine Übersicht mit folgenden Einstellmöglichkeiten: Medienlautstärke: Regelt die Lautstärke von Medien. Das können z. B. Videos sein. Schiebt den Regler in die gewünschte Position.

Weckerlautstärke: Regelt die Lautstärke des Weckers.

Klingeltonlautstärke: Regelt die Lautstärke des Klingeltons bei eingehendem Anruf. Ganz links = Kein Ton, dafür Vibration.

Bei Anruf auch vibrieren:

Aktiviert ihr diesen Schalter, vibriert das Telefon zustätzlich zum Klingeln.

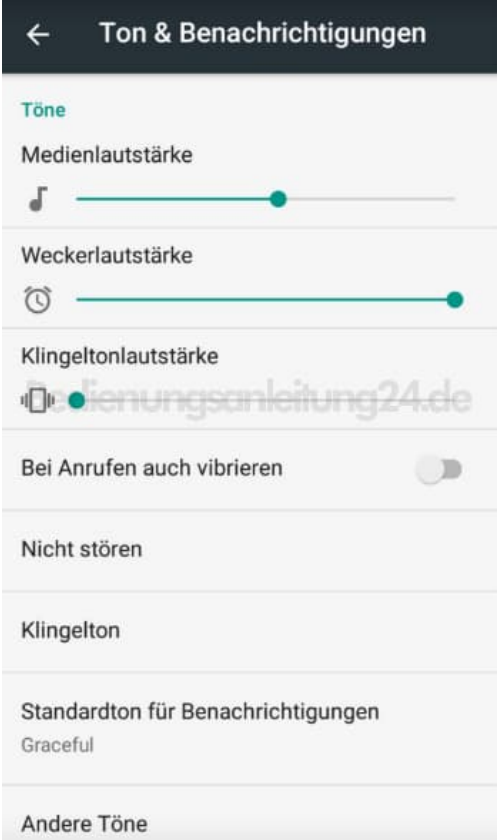

5. Tippt ihr auf "Klingelton", öffnet sich eine Auswahl für den Klingelton. Tippt einen an und wartet kurz, er wird angespielt. Habt ihr euch entschieden, tippt auf **OK**.

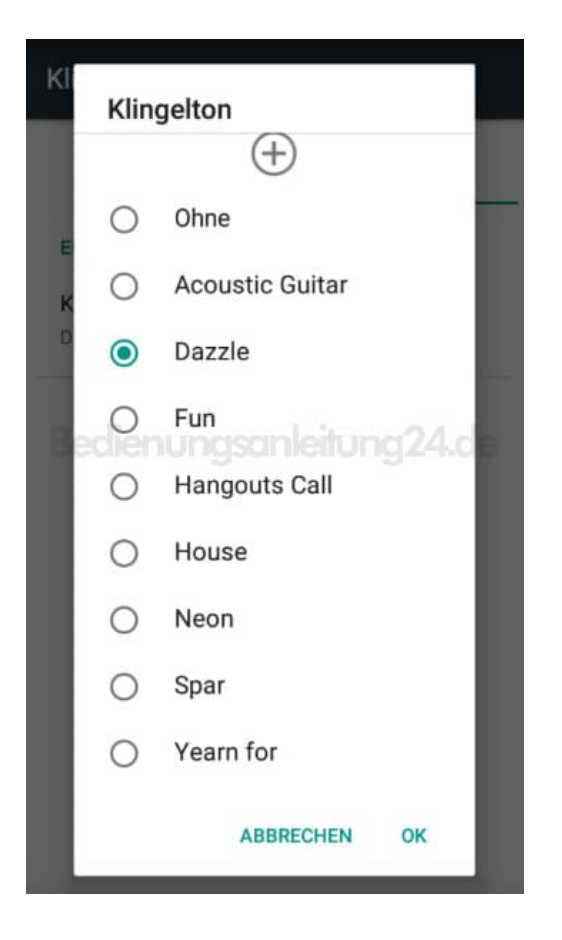

6. Über **Andere Töne** könnt ihr weitere Einstellungen vornehmen, wenn ihr den entpsrechenden Schalter umlegt.

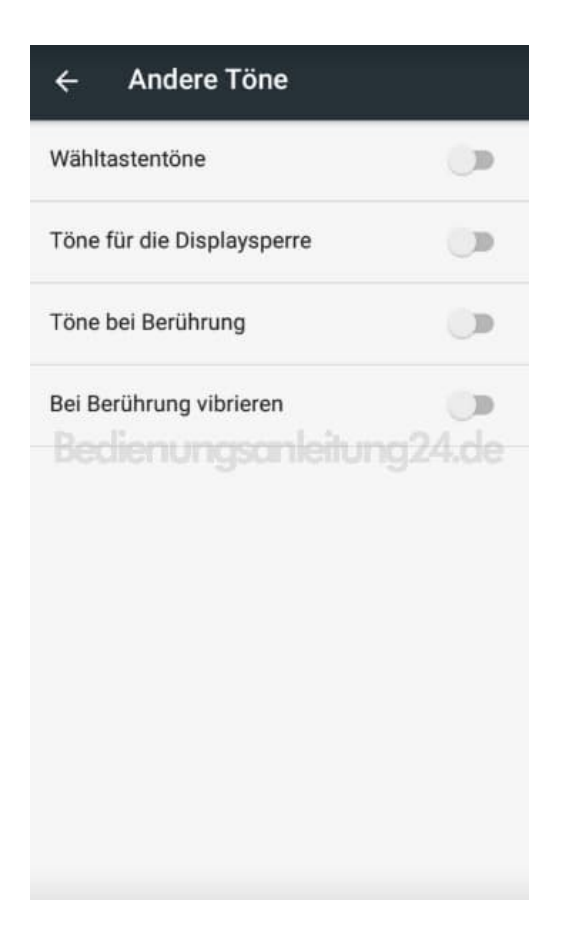

[Diese PDF Anleitung wurde bereitgestellt von Bedienungsanleitung24.de](https://www.bedienungsanleitung24.de) Keine Haftung für bereitgestellte Inhalte. Die Richtigkeit der Inhalte wird nicht gewährleistet.